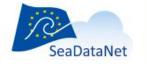

# EDMERP Content Management System manual

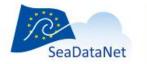

# **Document history**

| Version | Date       | Status | Author                               | Comments                    |
|---------|------------|--------|--------------------------------------|-----------------------------|
| 1       | 2008-01-01 | Final  | Peter Thijse                         | First version of the manual |
| 1.1     | 2017-05-30 | Draft  | Dick M.A. Schaap<br>Flavian Gheorghe | Additions and new images    |

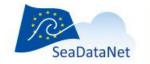

# Contents

| Introduction                                                           |
|------------------------------------------------------------------------|
| Overview of entries at the country level                               |
| How to add\ edit projects in EDMERP via the Content Management System7 |
| Add a new project in EDMERP                                            |
| Edit a new project in EDMERP9                                          |
| Add\ edit contacts                                                     |
| Add\ edit publications                                                 |
| Validate contacts                                                      |
| Validate publications                                                  |
| Add\ edit sub-accounts                                                 |

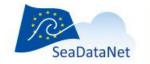

# Introduction

The SeaDataNet partners maintain national entries for a number of metadata directories that are published as part of the SeaDataNet services. These concern:

- Common Data Index service (CDI)
- European Directory of Marine Organisations (EDMO)
- European Directory of Marine Environmental Datasets (EDMED)
- European Directory of Marine Environmental Research Projects (EDMERP)
- Cruise Summary Reports (CSR)
- European Directory of Ocean observing Systems (EDIOS)

EDMERP contains a large number of marine research projects covering a wide variety of disciplines including marine meteorology; physical, chemical and biological oceanography; sedimentology; marine biology and fisheries; environmental quality; coastal and estuarine studies; marine geology and geophysics; etc. The entries contain the relevant information about the projects whereby the projects can be oriented towards research as well as to monitoring. The primary objective of EDMERP is assist users in find the information of interest for research activities and connecting them with the research managers and organisations across Europe. Moreover EDMERP references can be added to CDI entries to give more information about the context in which data sets have been collected.

The national collating center has the tasks to streamline and control the EDMERP content of the institutes from their country. The EDMERP online Content Management System helps with these tasks by providing rights and more options than the other institutes in their country have.

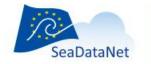

**Login page** As an NODC you will log into the system using the same credentials as you have for the EDMO CMS. The URL is http://seadatanet.maris2.nl/vu\_edmerp/pwelcome.asp

| E () Attp://seadatanet.maris2.nl/vu_ed | Imerp/pwelcome.asp                                                                           | C EDMERP ×                                                                                              |                                                   | - □ ×<br>命☆鐚@ |
|----------------------------------------|----------------------------------------------------------------------------------------------|----------------------------------------------------------------------------------------------------|---------------------------------------------------|---------------|
|                                        | SeaDataNet                                                                                   | SEADATANET - PAN-EUROPEAN<br>INFRASTRUCTURE FOR OCEAN & MARINE<br>DATA MANAGEMENT                       | SEADATANET EDMERP -<br>CONTENT MANAGEMENT<br>TOOL |               |
|                                        | Username                                                                                     | ENTER                                                                                                   |                                                   |               |
|                                        | Welcome to the EDMERP Cont<br>NODC's: Please use your EDM<br>Other institutes: Use the login | ent Management System.<br>D login to enter.<br>details that were supplied to you by your national NODC. |                                                   |               |
|                                        |                                                                                              |                                                                                                    |                                                   |               |
|                                        |                                                                                              |                                                                                                    |                                                   |               |
|                                        |                                                                                              |                                                                                                    |                                                   |               |
|                                        |                                                                                              |                                                                                                    |                                                   |               |
|                                        |                                                                                              |                                                                                                    |                                                   |               |
|                                        |                                                                                              |                                                                                                    |                                                   |               |
|                                        |                                                                                              |                                                                                                    |                                                   |               |
|                                        |                                                                                              |                                                                                                    |                                                   |               |

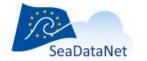

# **Overview of entries at the country level**

The 'OVERVIEW' page allows the NODC to oversee all national EDMERP entries and those in the accounts of institutes in their country. The NODC has to validate all modifications, performed by local institutes, to make these available to users of the public EDMERP Directory. Click on 'View' to start working.

| dmerp/pwelcome.asp $\mathcal{P} \star \mathcal{C}$ @EDMERP X                                                                                                    |                                                                  |                                     |                                      | — [<br>សិរ |
|----------------------------------------------------------------------------------------------------|------------------------------------------------------------------|-------------------------------------|--------------------------------------|------------|
| SeaDataNet - PAN-EUROPEAN<br>INFRASTRUCTURE FOR OCEAN & MARINE<br>DATA MANAGEMENT                                                                                                    |                                                                  | ANET EDI                            |                                      |            |
| Managing EDMERP entries at Country level<br>EDMERP contains descriptions of projects, that are coordinated by institutes from your count<br>records for your country. You can also set-up a subaccount in this Content Management Sys<br>their own id and pass, so that they can add and edit their own project records. However the<br>by local institutes, to make these available to users of the public EDMERP Directory. The inst<br>validation. In that case the records appear in the overview of the NODC for validation and ac<br>Click on "View records" below to start working | tem for institutes i<br>NODC has to valid<br>itutes can indicate | n your country,<br>ate all modifica | , providing them<br>tions, performed |            |
| View total national collection                                                                                                    | #EDMERP                                                          | Edited                              | VUAL LOGOUT                          |            |
| National Oceanographic Data Committee (575)                                                                                                    | 140                                                              | 1                                   |                                      |            |
| Managing EDMERP entries at Institute level                                                                                                    |                                                                  |                                     |                                      |            |
| For the following Institutes a subaccount has been set-up by the NODC in this Content Mana<br>own project records.By clicking on "View records" the NODC can edit the collection of record<br>has to validate all modifications, performed by local institutes, to make these available to use                                                                                                    | ls, coordinated by                                               | each institute. I                   | However the NODC                     |            |
| Total managed by your national centres (sub-accounts)                                                                                                    | #EDMERP                                                          | Edited                              | View records                         |            |
| Deltares (1528)                                                                                                    | 4                                                                | 0                                   | ß                                    |            |
| IMARES, Wageningen UR, Institute for Marine Resources and Ecosystem Studies, Den Helder (2422)                                                                                                    | 0                                                                | 0                                   | Ø                                    |            |
| IMARES, Wageningen UR, Institute for Marine Resources and Ecosystem Studies, IJmuiden (1340)                                                                                                    | 24                                                               | 0                                   | Î                                    |            |

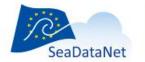

# How to add\ edit projects in EDMERP via the Content Management System

The page displays a menu for managing and validating projects, contacts, publications and below a list of the entries in the EDMERP to be edited \ approved by the NODC. Please, note that each list can be sorted descending or ascending per column by clicking on the arrows next to the column name.

| - Altp      | ://seadatanet. <b>maris2.nl</b> /vu_edn | nerp/welcome.asp 🔎 🗸 C 🧭 seadatanet.maris2.nl            | ×                      |                                                      |                |               |              |                       | □<br>☆ 戀 |
|-------------|-----------------------------------------|----------------------------------------------------------|------------------------|------------------------------------------------------|----------------|---------------|--------------|-----------------------|----------|
| SeaDataNet  | EDMO Content Man                        | n <del>- an ann an an a- ann an a</del> -                |                        | OVER                                                 | VIEW 📕 MANU    | AL NODC 📙 M   | ANUAL SUBA   | CCOUNT                | LOGO     |
| PROJECTS    | CONTACTS                                | PUBLICATIONS 🔄 VALIDATE CONTACTS (0)                     | VALIDATE PUBLICATION   | NS (0) 🔄 VALIDATE PROJECTS (1) 🖾 SU                  | B-ACCOUNTS     |               |              |                       | _        |
| ree search  |                                         |                                                          |                        |                                                      |                |               | R            | ARCH<br>ESET<br>D NEW |          |
|             |                                         |                                                          |                        |                                                      | Fo             | und 201   Sho | w (1-10)   P | revious               | Next     |
| EDMERP ID 🕏 | EDMERP local ID 🕏                       | Project title 🗢                                          | Project acronym 🕏      | Coordinating organisation 🖨                          | V1<br>status ≑ | Delete        | Show         | Edit                  | Activ    |
| 12215       |                                         | EMODnet Ingestion and safe-keeping of marine data        | EMODnet Data Ingestion | Marine Information Service                           | Ok             |               | Q            |                       | •        |
| 12214       |                                         | EMODnet Arctic Sea Basin Checkpoint                      | EMODnet - Arctic       | ARCADIS                                              | Ok             |               | Q            | Z                     | 0        |
| 12205       | 99                                      | Aghulas Current Sources EXperiment (Dutch participation) | ACSEX - NL             | NIOZ Royal Netherlands Institute for Sea<br>Research | Not ok         |               | Q            |                       |          |
| 12204       | 98                                      | B. Monsoons and Pelagic Systems (Dutch<br>participation) | IOP-B - NL             | NIOZ Royal Netherlands Institute for Sea<br>Research | Not ok         |               | Q            |                       |          |
| 12203       | 97                                      | C. Tracing a seasonal upwelling (Dutch participation)    | IOP-C - NL             | NIOZ Royal Netherlands Institute for Sea<br>Research | Not ok         |               | Q            |                       |          |
| 12202       | 96                                      | D. Geology of the Arabian Sea (Dutch participation)      | IOP-D - NL             | NIOZ Royal Netherlands Institute for Sea<br>Research | Not ok         |               | Q            |                       |          |
| 12201       | 94                                      | Bay of Biscay Boundary (Dutch participation)             | BBB - NL               | NIOZ Royal Netherlands Institute for Sea<br>Research | Not ok         |               | ۵            |                       |          |
| 12200       | 92                                      | ELOISE/ESCAPE (Dutch participation)                      | ESCAPE - NL            | NIOZ Royal Netherlands Institute for Sea<br>Research | Not ok         |               | Q            |                       |          |
| 12199       | 919                                     | Harmful Impact of TBT (Dutch participation)              | HIC-TBT - NL           | NIOZ Royal Netherlands Institute for Sea<br>Research | Not ok         |               | Q            |                       |          |
| 12198       | 90                                      | CARBONATE (Dutch participation)                          | CARBONATE - NL         | NIOZ Royal Netherlands Institute for Sea<br>Research | Not ok         |               | ۵            |                       |          |
|             |                                         |                                                          |                        |                                                      |                |               |              |                       |          |

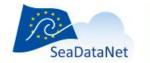

## Add a new project in EDMERP

Click on the "Add new" for a new project. A webpage containing the sections of the EDMERP project are displayed. Because the information to be added for the project contains a lot of information the edit screen is split in tabs for name, themes, area, period, location, etc. You will fill the information for each section by clicking on the section name links in the menu with the blue background. The fields marked with red are mandatory. The sub-account manual contains a detailed information on how to add an entry. Below is an example how to add the partners present in the project.

| E 🔿 🧟 http://seadatan   | et. <b>maris2.nl</b> /vu_edmerp/welcome.asp | ♀ ヾ ♂ <i>@</i> seadatanet.ma | ris2.nl ×                                              |                       |                               | - □ ×<br>命☆戀 <sup>@</sup>       |
|-------------------------|---------------------------------------------|------------------------------|--------------------------------------------------------|-----------------------|-------------------------------|---------------------------------|
| SeaDataNet EDMO C       | Content Management System                   | 1                            |                                                        |                       | OVERVIEW 🧏 MANUAL             | NODC 🧏 MANUAL SUBACCOUNT LOGOUT |
| 🖾 PROJECTS 🖾 🕻          | CONTACTS 🔄 PUBLICATIONS                     | VALIDATE CONTACTS            | (0) 🖾 VALIDATE PUBLIC                                  | ATIONS (0) 🖾 VALIDATE | E PROJECTS (1) 🛛 SUB-ACCOUNTS |                                 |
| Free search             |                                             |                              |                                                        |                       |                               | SEARCH                          |
|                         |                                             |                              |                                                        |                       |                               | RESET                           |
|                         |                                             |                              |                                                        |                       |                               | ADD NEW                         |
|                         |                                             |                              |                                                        |                       |                               |                                 |
| PROJECT HEADER          | THEMES & SEA-AREAS                          | PERIOD & LOCATION            | PUBLICATIONS                                           | SUMMARY               | OTHER PARTNERS                |                                 |
| Other partners <b>?</b> | Delft U<br>Delft U<br>Deltar                |                              | o-Database Management (<br>yver Laboratory for Biotech | nology (Delft) (2081) | ~                             |                                 |
|                         |                                             |                              |                                                        |                       |                               |                                 |
|                         | UPDATE RESET                                |                              |                                                        |                       |                               |                                 |
|                         |                                             |                              |                                                        |                       |                               |                                 |

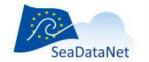

### Edit a new project in EDMERP

The edit action for an existing record is similar to the addition. You will update the information added for the respective project by clicking on the icon in the "Edit" column. Please, note to press the "Update" button each time you want to save the modification made to the respective entry. If you press on the green round icon in the "Active" column you can deactivate the respective record. This will make it inactive and offers you the possibility to delete the record by pressing the icon in the "Delete" column. Please, use this functionality with great caution.

| PROJE      | CTS 🔤 CONTACTS | 🖻 PUBLICATIONS 🖾 VALIDATE CONTACTS (4) 🖾                 | VALIDATE PUBLICATIONS (2 | 2) 🖾 SUB-ACCOUNTS                                 |                           | 10                |      |        |
|------------|----------------|----------------------------------------------------------|--------------------------|---------------------------------------------------|---------------------------|-------------------|------|--------|
| ree search |                |                                                          |                          |                                                   |                           |                   | ARCH |        |
|            |                |                                                          |                          |                                                   |                           |                   | SET  |        |
|            |                |                                                          |                          |                                                   |                           |                   | NEW  |        |
| EDMEDDI    |                | Designed Aller A                                         | Designation              | Coordination and in the A                         | •                         | 202   Show (1-10) |      |        |
| 12238      | D              | Project title \$ Test project creation                   | Project acronym \$       | Coordinating organisation \$                      | V1 status ≑ Del<br>Not ok | -                 | Ean  | Active |
|            |                | • •                                                      |                          |                                                   |                           | - 🖾               |      |        |
| 12215      |                | EMODnet Ingestion and safe-keeping of marine data        | EMODnet Data Ingestion   | Marine Information Service                        | Ok                        | Q                 | Z    | •      |
| 12214      |                | EMODnet Arctic Sea Basin Checkpoint                      | EMODnet - Arctic         | ARCADIS                                           | Ok                        | Q                 | Z    | •      |
| 12205      | 99             | Aghulas Current Sources Experiment (Dutch participation) | ACSEX - NL               | NIOZ Royal Netherlands Institute for Sea Research | Not ok                    | Q                 |      |        |
| 12204      | 98             | B. Monsoons and Pelagic Systems (Dutch participation)    | IOP-B - NL               | NIOZ Royal Netherlands Institute for Sea Research | Not ok                    | Q                 |      |        |
| 12203      | 97             | C. Tracing a seasonal upwelling (Dutch participation)    | IOP-C - NL               | NIOZ Royal Netherlands Institute for Sea Research | Not ok                    | Q                 |      |        |
| 12202      | 96             | D. Geology of the Arabian Sea (Dutch participation)      | IOP-D - NL               | NIOZ Royal Netherlands Institute for Sea Research | Not ok                    | ۵                 |      |        |
| 12201      | 94             | Bay of Biscay Boundary (Dutch participation)             | BBB - NL                 | NIOZ Royal Netherlands Institute for Sea Research | Not ok                    | ۵                 |      |        |
| 12200      | 92             | ELOISE/ESCAPE (Dutch participation)                      | ESCAPE - NL              | NIOZ Royal Netherlands Institute for Sea Research | Not ok                    | ۵                 |      |        |
| 12199      | 919            | Harmful Impact of TBT (Dutch participation)              | HIC-TBT - NL             | NIOZ Royal Netherlands Institute for Sea Research | Not ok                    | ه                 |      |        |

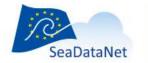

Add edit contacts You can add information about the persons which have lead are going to lead the projects by clicking on the "Contacts" in the top menu.

| 🚽 🔿 🏉 http://sea | adatanet. <b>maris2.nl</b> /vu_edmerp/welcome.asp | P → C 🧭 seadatanet.maris2.nl | ×                                                                                     | ណ៍                | > ☆ ֎ (            |
|------------------|---------------------------------------------------|------------------------------|---------------------------------------------------------------------------------------|-------------------|--------------------|
| SeaDataNet EDI   | MO Content Management System                      |                              | OVERVIEW 🦉 MANUAL NODC 🛃 MAN                                                          |                   |                    |
| PROJECTS         | CONTACTS 🔤 PUBLICATIONS                           | VALIDATE CONTACTS (0) S      | ALIDATE PUBLICATIONS (0) 🛛 VALIDATE PROJECTS (1) 🖾 SUB-ACCOUNTS                       |                   |                    |
| -ree search      |                                                   |                              |                                                                                       | SEARCH            |                    |
|                  |                                                   |                              |                                                                                       | RESET             |                    |
|                  |                                                   |                              |                                                                                       | ADD NEV           | v                  |
|                  |                                                   |                              | Found 82   Show                                                                       | (1-10)   Previous | s   <u>Next 1(</u> |
| Contact ID 🕏     | Contact name 🗧                                    | Contact Title 🕏              | Coordinating organisation 🗧                                                           | Edit              | Active             |
| 1832             | Belinda Kater                                     |                              | ARCADIS                                                                               | Ø                 | ۲                  |
| 1683             | Katja Philippart                                  | Senior scientist at the      | NIOZ Royal Netherlands Institute for Sea Research                                     | Ø                 | ۲                  |
|                  |                                                   | Department of Marine Ecology |                                                                                       |                   |                    |
| 1591             | Jeroen Wijsman                                    | Dr Ir                        | IMARES, Wageningen UR, Institute for Marine Resources and Ecosystem Studies, Yerseke  | Z                 | ۲                  |
| 1590             | Kees Goudswaard                                   | Dr                           | IMARES, Wageningen UR, Institute for Marine Resources and Ecosystem Studies, Yerseke  | Ø                 | ۲                  |
| 1487             | Pauline Kamermans                                 | Dr.                          | IMARES, Wageningen UR, Institute for Marine Resources and Ecosystem Studies, Yerseke  | Z                 | ۲                  |
| 1485             | Joke Kesteloo                                     |                              | IMARES, Wageningen UR, Institute for Marine Resources and Ecosystem Studies, Yerseke  | Z                 | •                  |
| 1468             | Johan Craeymeersch                                | Dr.                          | IMARES, Wageningen UR, Institute for Marine Resources and Ecosystem Studies, Yerseke  | Z                 | 0                  |
| 1467             | Jenny Cremer                                      |                              | IMARES, Wageningen UR, Institute for Marine Resources and Ecosystem Studies, Texel    | Ø                 | ۲                  |
|                  | A.T.M. van Helmond                                |                              | IMARES, Wageningen UR, Institute for Marine Resources and Ecosystem Studies, IJmuiden | Z                 | ٥                  |
| 1448             |                                                   |                              |                                                                                       |                   |                    |

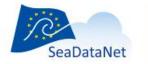

The action of editing of person information is similar to the addition of information – you will edit the information already added. Don't forget to press the "Update" button after finishing filling the needed information. Below is an example of adding an existing contact person.

| A line http://seadatanet.m | naris2.nl/vu_edmerp/welcome.asp   | P → C @ seadatanet.maris2.n | ×                         |                       |                      | - □ ×<br>企 途 <sup>@</sup>      |
|----------------------------|-----------------------------------|-----------------------------|---------------------------|-----------------------|----------------------|--------------------------------|
|                            | ntent Management System           |                             |                           |                       | OVERVIEW 📕 MANUAL NO | ODC 📕 MANUAL SUBACCOUNT LOGOUT |
| 🚊 PROJECTS 🗟 CON           | TACTS 🔄 PUBLICATIONS              | VALIDATE CONTACTS (0)       | VALIDATE PUBLICATIONS (0) | VALIDATE PROJECTS (1) | SUB-ACCOUNTS         |                                |
| Free search                |                                   |                             |                           |                       |                      | SEARCH                         |
|                            |                                   |                             |                           |                       |                      | RESET                          |
|                            |                                   |                             |                           |                       |                      | ADD NEW                        |
|                            |                                   |                             |                           |                       |                      | ADDINEW                        |
|                            |                                   |                             |                           |                       |                      |                                |
|                            | UPDATE RESET                      |                             |                           |                       |                      |                                |
| Contact ID                 | OPDATE RESET                      |                             |                           |                       |                      |                                |
| Contact ID                 | QANING ON-LANING                  |                             |                           |                       |                      |                                |
| Active                     | Active ONot Active     Michael    |                             |                           |                       |                      |                                |
| Contact name               | Michael                           |                             | x                         |                       |                      |                                |
| Contact Title              | Deltares (Netherlands) (Delft) (1 | 500)                        |                           |                       | V                    |                                |
| Coordinating organisation  | Deitares (Nethenands) (Deiit) (1  | 528)                        |                           |                       |                      |                                |
| Phone                      |                                   |                             |                           |                       |                      |                                |
| Fax                        |                                   |                             |                           |                       |                      |                                |
| Email                      |                                   |                             |                           |                       |                      |                                |
|                            | UPDATE RESET                      |                             |                           |                       |                      |                                |
|                            |                                   |                             |                           |                       |                      |                                |
|                            |                                   |                             |                           |                       |                      |                                |
|                            |                                   |                             |                           |                       |                      |                                |
|                            |                                   |                             |                           |                       |                      |                                |
|                            |                                   |                             |                           |                       |                      |                                |
|                            |                                   |                             |                           |                       |                      |                                |
|                            |                                   |                             |                           |                       |                      |                                |
|                            |                                   |                             |                           |                       |                      |                                |

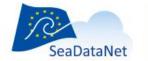

# Add\ edit publications

The articles in which the project is described can be added via "Contacts" button in the menu. After clicking the button you will see the existing list of validated publications. You will add or edit a publication in a similar manner to the actions for adding or editing contacts. Don't forget to press the "Update" to save your modifications.

| (=) 🖉 http://seadatanet.m   | is2.nl/vu_edmerp/welcome.asp                                                                    | - ロ ×<br>命 ☆ 総 <mark>0</mark>                     |
|-----------------------------|-------------------------------------------------------------------------------------------------|---------------------------------------------------|
| SeaDataNet EDMO Con         | ent Management System                                                                           | OVERVIEW 📕 MANUAL NODC 🧏 MANUAL SUBACCOUNT LOGOUT |
| 🔤 PROJECTS 🖾 CONT           | ACTS 🗟 PUBLICATIONS 🚊 VALIDATE CONTACTS (0) 📑 VALIDATE PUBLICATIONS (0) 📑 VALIDATE PROJECTS (1) | SUB-ACCOUNTS                                      |
| Free search                 |                                                                                                 | SEARCH                                            |
|                             |                                                                                                 | RESET                                             |
|                             |                                                                                                 | ADD NEW                                           |
|                             |                                                                                                 | Results   Found 1   Show 1   Previous   Next      |
|                             | UPDATE RESET                                                                                    |                                                   |
| Publication ID              | 28                                                                                              |                                                   |
| Active                      | Active ONot Active                                                                              |                                                   |
| Publication date yyyy-mm-dd | 2006-12-18                                                                                      |                                                   |
|                             |                                                                                                 |                                                   |
| Author                      | SIMORC partners                                                                                 |                                                   |
| Publisher                   | SIMORC                                                                                          |                                                   |
| Coordinating organisation   | Marine Information Service (Netherlands) (Voorburg) (634) UPDATE RESET                          |                                                   |
|                             |                                                                                                 |                                                   |

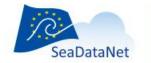

# **Validate contacts**

As a NODC you will validate the contacts added by the authorized organization. The interface will display between parenthesis a number besides the "Validate contacts", if contacts are waiting for you to confirm them. If it is so, click on the button "Validate contacts". You will see a table with the new added contacts and or the ones for which the validation was not completed. The new persons have in the "Edit" column with a button named "New".

| + ttp://sead  | latanet/vu_edmerp/welcome.asp | P - C Ø seadatanet ×                    |                                                                              |                  | □ ×<br>☆戀® |
|---------------|-------------------------------|-----------------------------------------|------------------------------------------------------------------------------|------------------|------------|
|               | IO Content Management System  |                                         | OVERVIEW 📕 MANUAL NODC 🛃 MANUAL S                                            |                  | LOGOUT     |
|               |                               | 🗟 VALIDATE CONTACTS (4) 🛛 🚊 VALIDATE PU | JBLICATIONS (2) 🔄 SUB-ACCOUNTS                                               |                  |            |
| Free search   |                               |                                         |                                                                              | SEARCH           |            |
|               |                               |                                         |                                                                              | RESET            |            |
|               |                               |                                         |                                                                              | ILLUE I          | -X         |
|               |                               |                                         | L Found 41 C                                                                 | Current   Previo | ous I Novt |
|               |                               |                                         |                                                                              |                  |            |
| Contact ID \$ | Contact name ≑                | Contact Title \$                        | Coordinating organisation \$                                                 | Delete           | Edit       |
| 1000791       | test user                     | mr                                      | Rijkswaterstaat Centrale Informatievoorziening                               | Ú                | new        |
| 1448          | A.T.M. van Helmond            |                                         | IMARES, Wageningen UR, Institute for Marine Resources and Ecosystem Studies, | Ē                | Z          |
| -             |                               |                                         | IJmuiden                                                                     | -                |            |
| 1014          | Job Dronkers                  |                                         | Deltares                                                                     | Ú                | Z          |
| 434           | J. Mulder                     |                                         | Deltares                                                                     | Ú                | Z          |
|               |                               |                                         |                                                                              |                  |            |
|               |                               |                                         |                                                                              |                  |            |
|               |                               |                                         |                                                                              |                  |            |
|               |                               |                                         |                                                                              |                  |            |
|               |                               |                                         |                                                                              |                  |            |
|               |                               |                                         |                                                                              |                  |            |
|               |                               |                                         |                                                                              |                  |            |
|               |                               |                                         |                                                                              |                  |            |
|               |                               |                                         |                                                                              |                  |            |

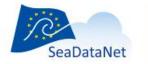

For the validation of new persons the information added by the organization is displayed in orange color below the fields. If the information is correct, you click on it. Note that the ID does not require to be confirmed. The system will add it in the field. Click on the Update button to save the actions. Below is an example.

| + ttp://seadatanet/vu     | _edmerp/welcome.asp D = C 🧭 seadatanet x                                                | - □ ×<br>命☆戀 <sup>8</sup>                         |
|---------------------------|-----------------------------------------------------------------------------------------|---------------------------------------------------|
|                           | tent Management System                                                                  | OVERVIEW 💹 MANUAL NODC 🛃 MANUAL SUBACCOUNT LOGOUT |
| 🖻 PROJECTS 🖾 CON          | TACTS 🔄 PUBLICATIONS 🖪 VALIDATE CONTACTS (4) 📑 VALIDATE PUBLICATIONS (2) 📑 SUB-ACCOUNTS |                                                   |
| Free search               |                                                                                         | SEARCH<br>RESET                                   |
|                           |                                                                                         |                                                   |
|                           | UPDATE RESET                                                                            |                                                   |
| Contact ID                | 1000791                                                                                 |                                                   |
| Active                    | ● Active ○ Not Active                                                                   |                                                   |
| Contact name              | test user                                                                               |                                                   |
| Contact Title             | test user                                                                               |                                                   |
|                           | mr                                                                                      |                                                   |
| Coordinating organisation | Rijkswaterstaat Centrale Informatievoorziening (Netherlands) (Delft) (1527)             |                                                   |
| Phone                     |                                                                                         |                                                   |
|                           |                                                                                         |                                                   |
| Fax<br>Email              |                                                                                         |                                                   |
| Email                     | UPDATE RESET                                                                            |                                                   |
|                           |                                                                                         |                                                   |
|                           |                                                                                         |                                                   |
|                           |                                                                                         |                                                   |
|                           |                                                                                         |                                                   |

After finishing validating the contact, return to the list and click on the icon in the "Delete" column. This significates that the validation is completed.

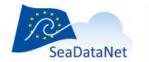

# **Validate publications**

As a NODC you will validate the publications added by the authorized organization. Similarly to the Validate contacts, the number of publications which require action from you is displayed in parenthesis. A click on the "Validate publications" will display the list of publications waiting for validation.

| e 🕀 🖉 http   | o:// <b>seadatanet</b> /vu_edmerp/welc | rome.asp 🔎 ד 🖒 🎯 seadatanet 🗙                                                       |                       |                   |                            | □ ×<br>☆ 戀 © |
|--------------|----------------------------------------|-------------------------------------------------------------------------------------|-----------------------|-------------------|----------------------------|--------------|
|              | EDMO Content Man                       |                                                                                     |                       | OVERVIEW 📙 MANUAI | NODC 🐱 MANUAL SUBACCOUNT   |              |
|              | S 🖾 CONTACTS 🔄                         | PUBLICATIONS 📑 VALIDATE CONTACTS (4) 🖪 VALIDATE PUBLIC                              | ATIONS (2) 🔄 SUB-ACCC | DUNTS             |                            |              |
| Free search  |                                        |                                                                                     |                       |                   | SEARCH<br>RESET            |              |
|              |                                        |                                                                                     |                       |                   | Found 2   Current   Previo | ous   Next   |
| Contact ID ≑ | Publication date \$                    | Title ≑                                                                             | Author 🗢              | Publisher \$      | Delete                     | Edit         |
| 1000793      | 2017-06-01                             | Test of publication title                                                           | test user             |                   | 1                          | new          |
| 28           | 2006-12-18                             | SIMORC User license Agreement for use of Data Sets by scientific and academic users | SIMORC partners       | SIMORC            | 6                          |              |
|              |                                        |                                                                                     |                       |                   |                            |              |

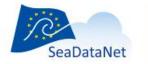

The validation of publications is similar to the validation of contacts: by clicking on the orange text under the form you will confirm that the information for that field is correct. You can also add the correct information. After finishing the check, press the "Update" button to save.

| (=) S http://seadatanet/vu  | _edmerp/welcome.asp D = C Seadatanet x                                                  | - C ×<br>命 ☆ 鐚 🤒                                  |
|-----------------------------|-----------------------------------------------------------------------------------------|---------------------------------------------------|
|                             | tent Management System                                                                  | OVERVIEW 🚺 MANUAL NODC 🛃 MANUAL SUBACCOUNT LOGOUT |
|                             | TACTS 🔄 PUBLICATIONS 🖾 VALIDATE CONTACTS (4) 🖾 VALIDATE PUBLICATIONS (2) 🖾 SUB-ACCOUNTS |                                                   |
| Free search                 |                                                                                         | SEARCH                                            |
|                             |                                                                                         | RESET                                             |
|                             |                                                                                         |                                                   |
|                             |                                                                                         |                                                   |
|                             | UPDATE RESET                                                                            |                                                   |
| Publication ID              |                                                                                         |                                                   |
|                             | 1000793                                                                                 |                                                   |
| Active                      | O Active   Not Active                                                                   |                                                   |
| Publication date yyyy-mm-dd | 2017-06-01<br>2017-06-01                                                                |                                                   |
| Title                       | Test of publication title                                                               |                                                   |
|                             |                                                                                         |                                                   |
|                             |                                                                                         |                                                   |
|                             |                                                                                         |                                                   |
|                             | ✓                                                                                       |                                                   |
|                             | Test of publication title                                                               |                                                   |
| Author                      | test user                                                                               |                                                   |
| Publisher                   |                                                                                         |                                                   |
| Coordinating organisation   |                                                                                         | ✓                                                 |
|                             | Rijkswaterstaat Centrale Informatievoorziening (Netherlands) (Delft) (1527)             |                                                   |
|                             | UPDATE RESET                                                                            |                                                   |
|                             |                                                                                         |                                                   |
|                             |                                                                                         |                                                   |

Similarly to the validating contacts, after finishing validating the contact, return to the list and click on the icon in the "Delete" column to finish the validation.

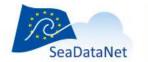

## Add\ edit sub-accounts

As the NODC you can add accounts in the EDMERP system for organisations in order to allow them to add and edit records in EDMERP. To add a new account click on the "Sub-accounts" button in the menu. This will display the list of the sub-accounts of the organisations from your country.

To add an account press on the "Add new" button. In the new page you will enter the username, password and the organization to which the sub-account belongs to. To save the new account, press "Update". Please, note that after making the account you will send credentials to the person at the organization.

| - (                       | u_edmerp/welcome.asp 🔎 - C 🦉 seadatanet ×                                                | - C ×<br>命☆競 <sup>2</sup>                     |
|---------------------------|------------------------------------------------------------------------------------------|-----------------------------------------------|
|                           | ntent Management System                                                                  | OVERVIEW MANUAL NODC MANUAL SUBACCOUNT LOGOUT |
| 🔄 PROJECTS 🖾 CON          | NTACTS 🔄 PUBLICATIONS 📑 VALIDATE CONTACTS (4) 📑 VALIDATE PUBLICATIONS (2) 🗟 SUB-ACCOUNTS |                                               |
| Free search               |                                                                                          | SEARCH<br>RESET<br>ADD NEW                    |
| Contact ID                | UPDATE RESET                                                                             |                                               |
| Internal name             | Test account                                                                             |                                               |
| Id                        | test23                                                                                   |                                               |
| Password                  | pas123                                                                                   |                                               |
| Coordinating organisation | The Sea Foundation (Netherlands) (Domburg) (2599)           UPDATE         RESET         |                                               |
|                           |                                                                                          |                                               |

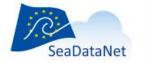

For editing an existing sub-account, you have to be on the account list page, then you will click on the icon in the "Edit" column. Then fill the required information. Don't forget to click on the "Update" button to save the modifications. Below is an example of an edit page.

| (=) @ http://seadatanet/                  | ru_edmerp/welcome.asp ♀ ♂ ♂ Ø                                                            | - C ×<br>命☆節 <sup>(</sup> )                                 |  |  |  |  |  |
|-------------------------------------------|------------------------------------------------------------------------------------------|-------------------------------------------------------------|--|--|--|--|--|
| SeaDataNet EDMO Content Management System |                                                                                          |                                                             |  |  |  |  |  |
| 2                                         | NTACTS 🖾 PUBLICATIONS 🖾 VALIDATE CONTACTS (4) 🖾 VALIDATE PUBLICATIONS (2) 🗟 SUB-ACCOUNTS |                                                             |  |  |  |  |  |
| Free search                               |                                                                                          | SEARCH<br>RESET<br>ADD NEW                                  |  |  |  |  |  |
|                                           |                                                                                          | <u>Results</u>   Found 15   Show 1   Previous   <u>Next</u> |  |  |  |  |  |
|                                           | UPDATE RESET                                                                             |                                                             |  |  |  |  |  |
| Contact ID                                | 110                                                                                      |                                                             |  |  |  |  |  |
| Internal name                             | Test account                                                                             |                                                             |  |  |  |  |  |
| ld                                        | test23                                                                                   |                                                             |  |  |  |  |  |
| Password                                  | pas123                                                                                   |                                                             |  |  |  |  |  |
| Coordinating organisation                 | The Sea Foundation (Netherlands) (Domburg) (2599)                                        |                                                             |  |  |  |  |  |
|                                           | UPDATE RESET                                                                             |                                                             |  |  |  |  |  |
|                                           |                                                                                          |                                                             |  |  |  |  |  |
|                                           |                                                                                          |                                                             |  |  |  |  |  |
|                                           |                                                                                          |                                                             |  |  |  |  |  |
|                                           |                                                                                          |                                                             |  |  |  |  |  |
|                                           |                                                                                          |                                                             |  |  |  |  |  |
|                                           |                                                                                          |                                                             |  |  |  |  |  |
|                                           |                                                                                          |                                                             |  |  |  |  |  |
|                                           |                                                                                          |                                                             |  |  |  |  |  |
|                                           |                                                                                          |                                                             |  |  |  |  |  |
|                                           |                                                                                          |                                                             |  |  |  |  |  |
|                                           |                                                                                          |                                                             |  |  |  |  |  |
|                                           |                                                                                          |                                                             |  |  |  |  |  |
|                                           |                                                                                          |                                                             |  |  |  |  |  |
|                                           |                                                                                          |                                                             |  |  |  |  |  |

You can delete an sub-account by pressing the icon in the "Delete" column. You will be asked via a new window, if you want to delete the account or not.